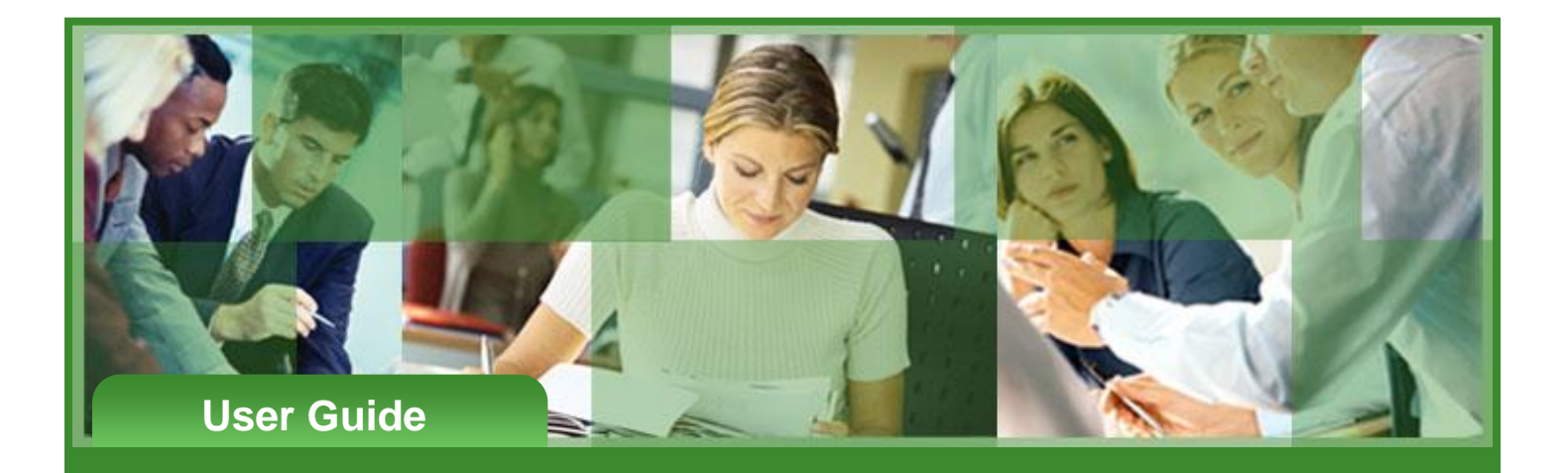

# **Simplified Contribution Platform**

i

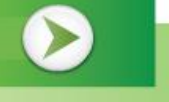

## User Guide

## **Simplified Contribution Platform User Guide**

## **Introduction**

This guide provides instructions for employers to submit retirement plan contributions to Fidelity Investments through the online Simplified Contribution Platform (SCP). SCP enables you to set up, fund, and submit participant contribution requests. **Note:** SCP is used for funding contributions only. For all other enrollment, changes, terminations, or other transaction requests, refer to your employer's or sponsor's procedures.

#### New SCP Users

If you have never registered in SCP or received emails about the initial login email, follow these steps.

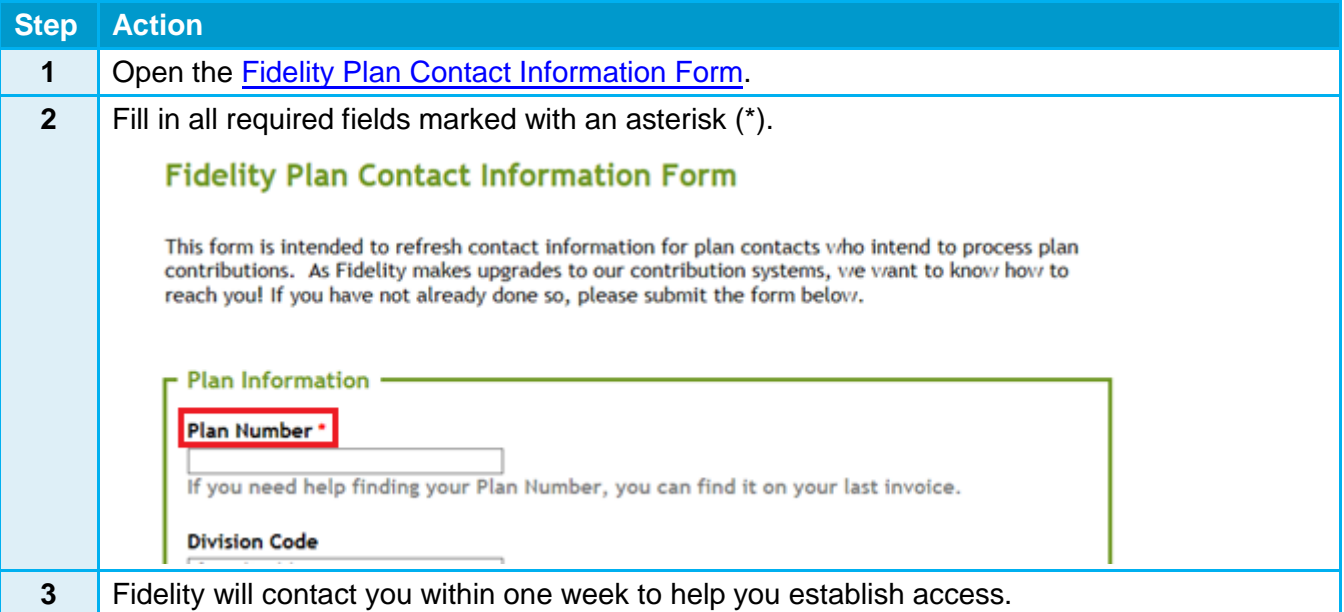

**Important:** If your role changes, your successor needs to follow these steps to gain access to the system. For your convenience, SCP allows multiple users from each employer to register and remit contributions. Encourage your successor to register as soon as possible after joining the team.

## Logging into SCP

The initial set up email from SCP includes a temporary password and username. From there, you will be prompted to log in and set up a new permanent password.

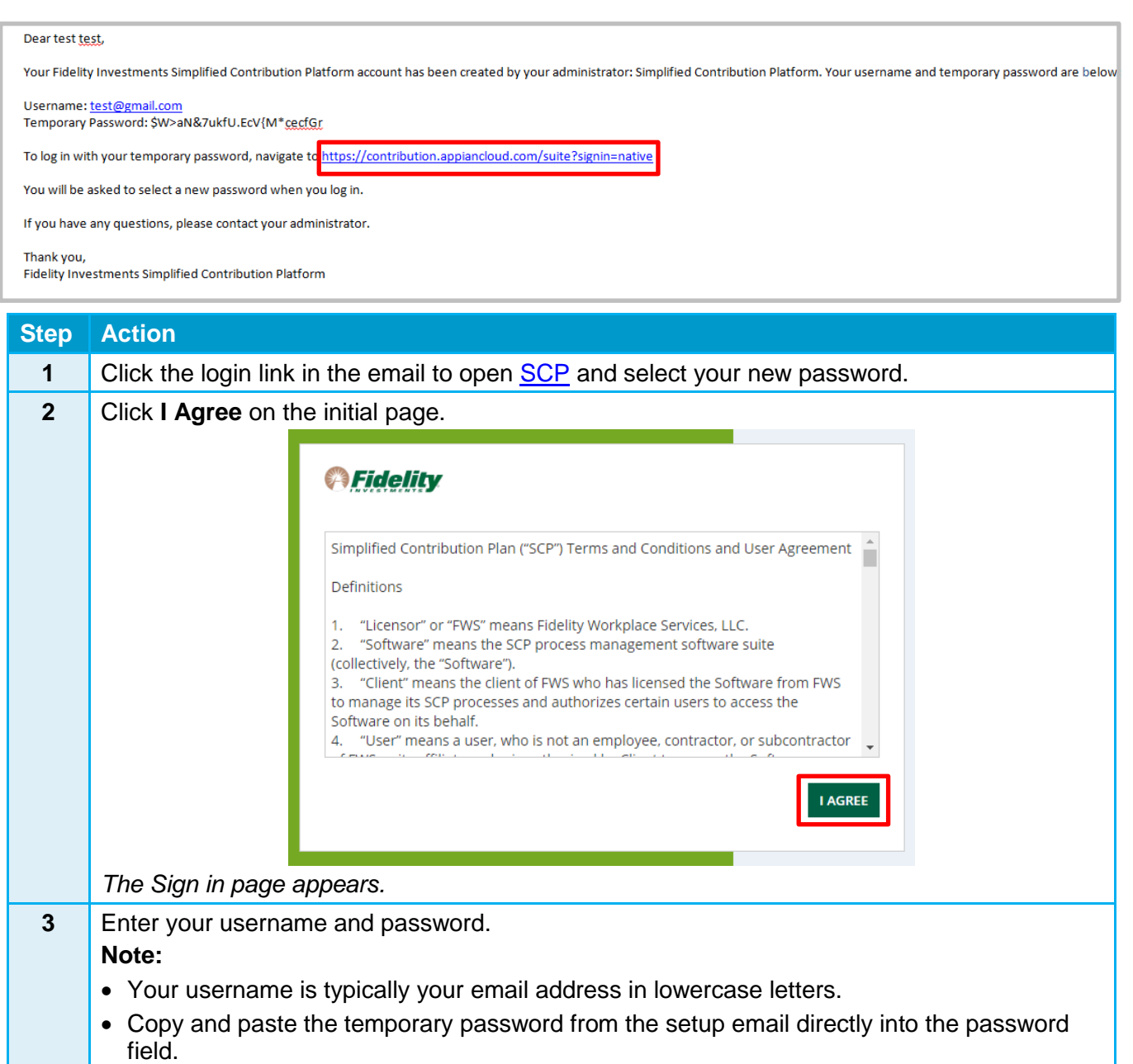

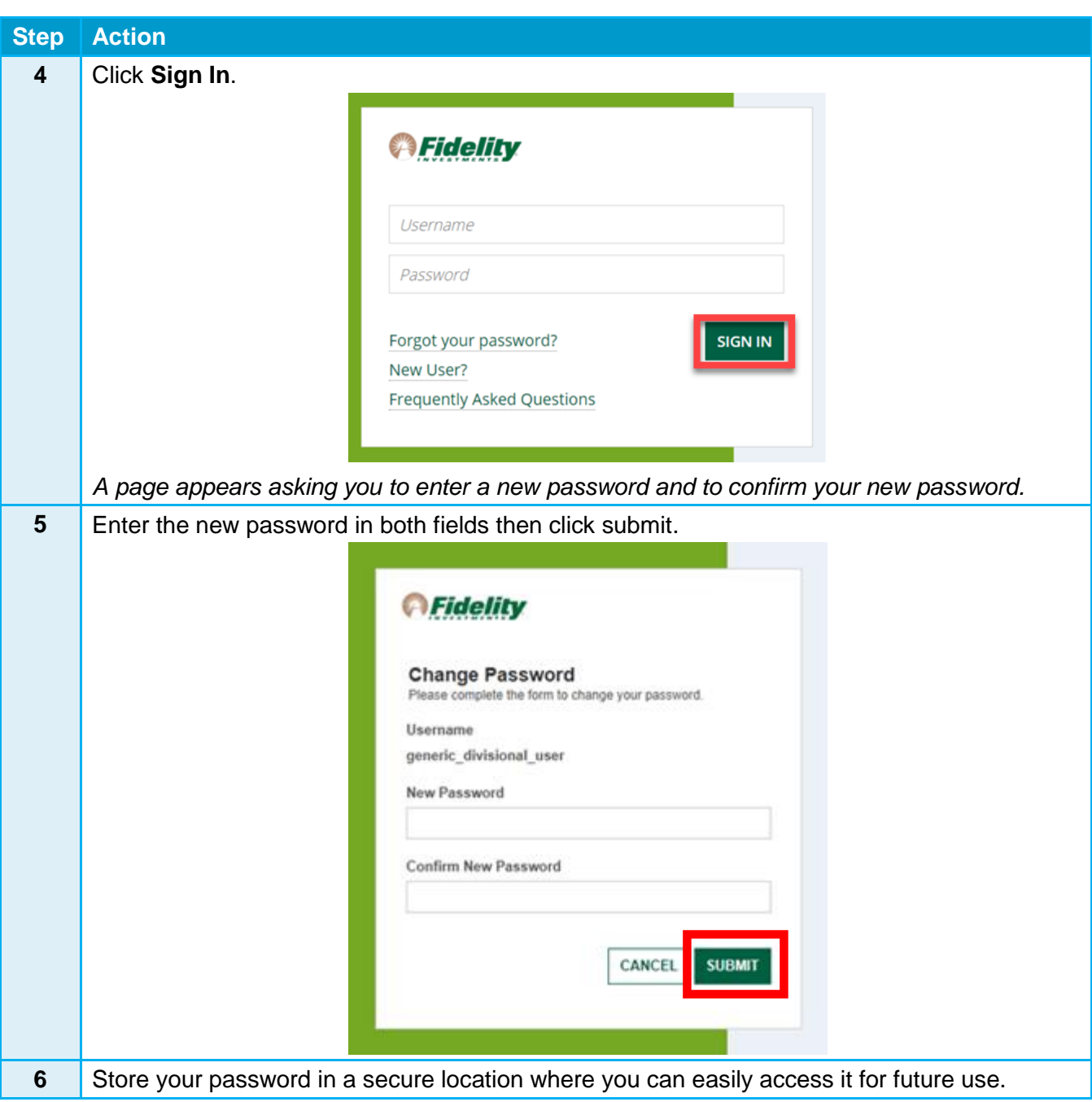

## Resetting Your Password

If you forget your SCP password or need to reset your password, follow these steps.

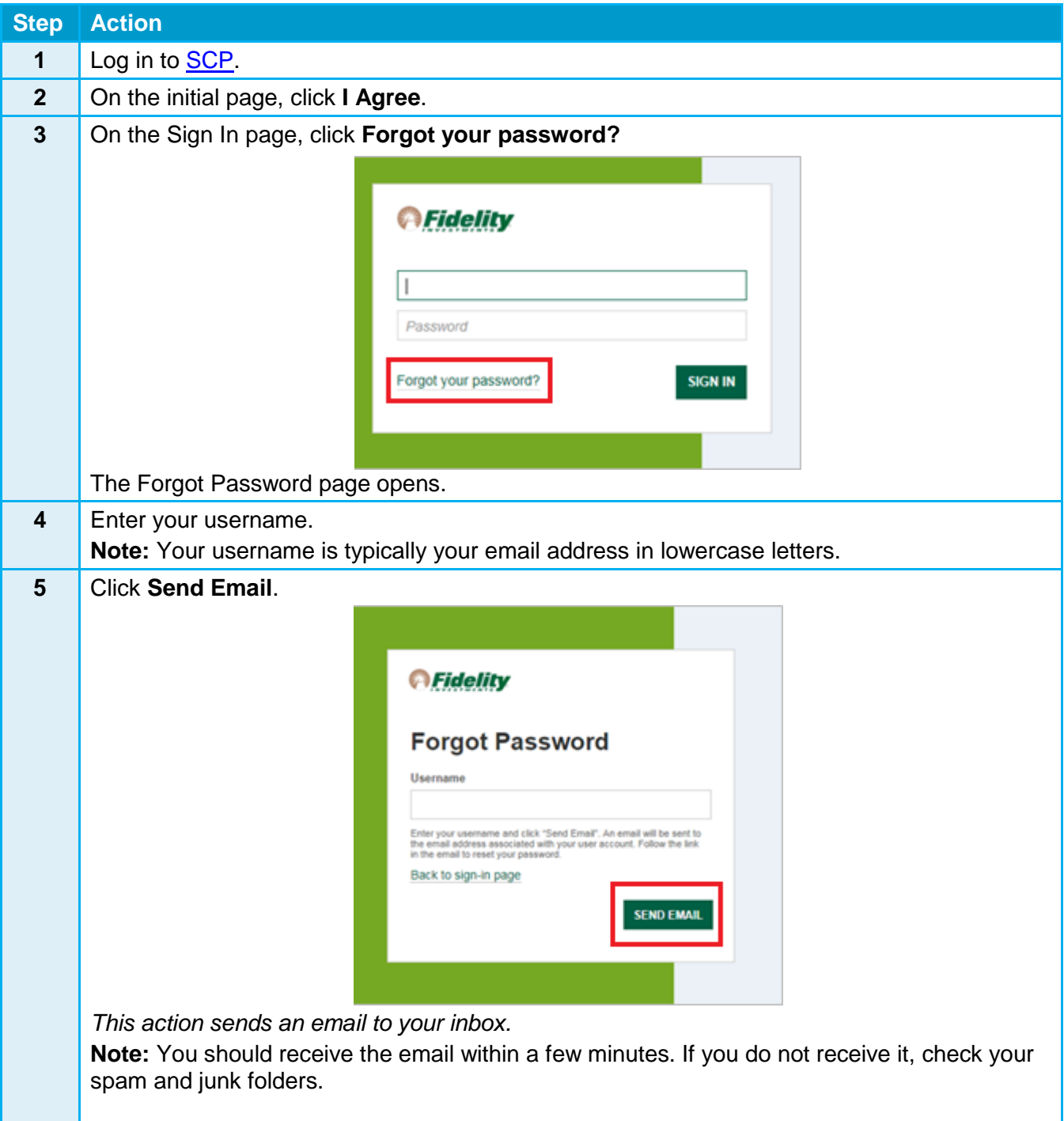

E

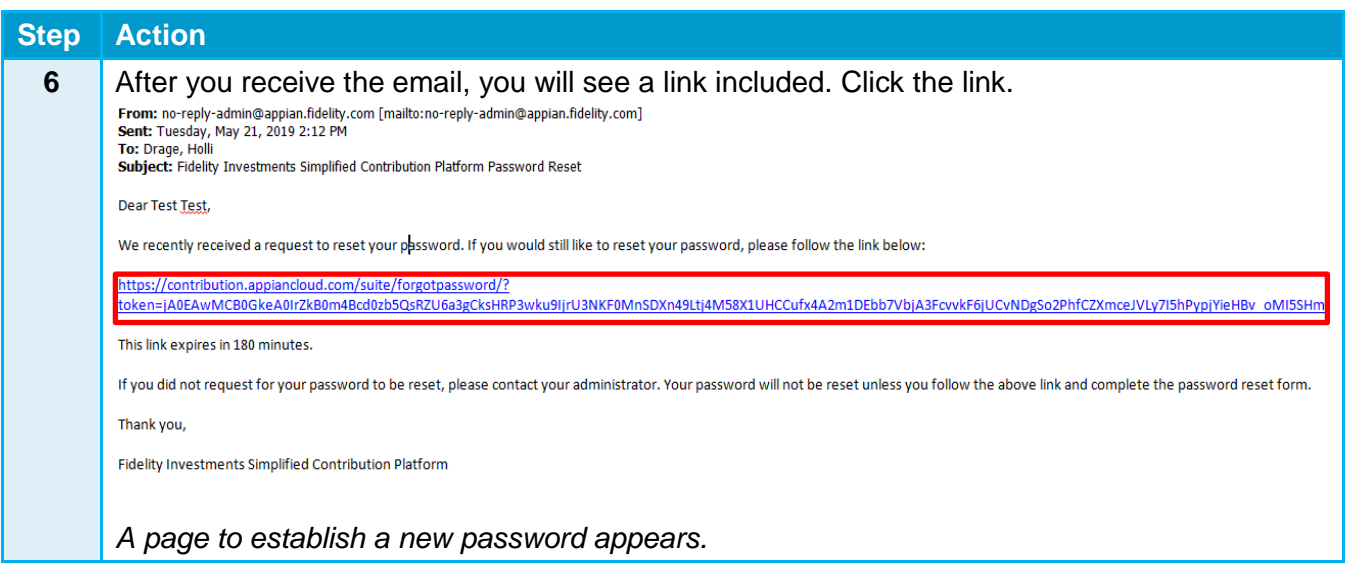

## Adding Bank Account Information

To add Bank Account Information, follow these steps.

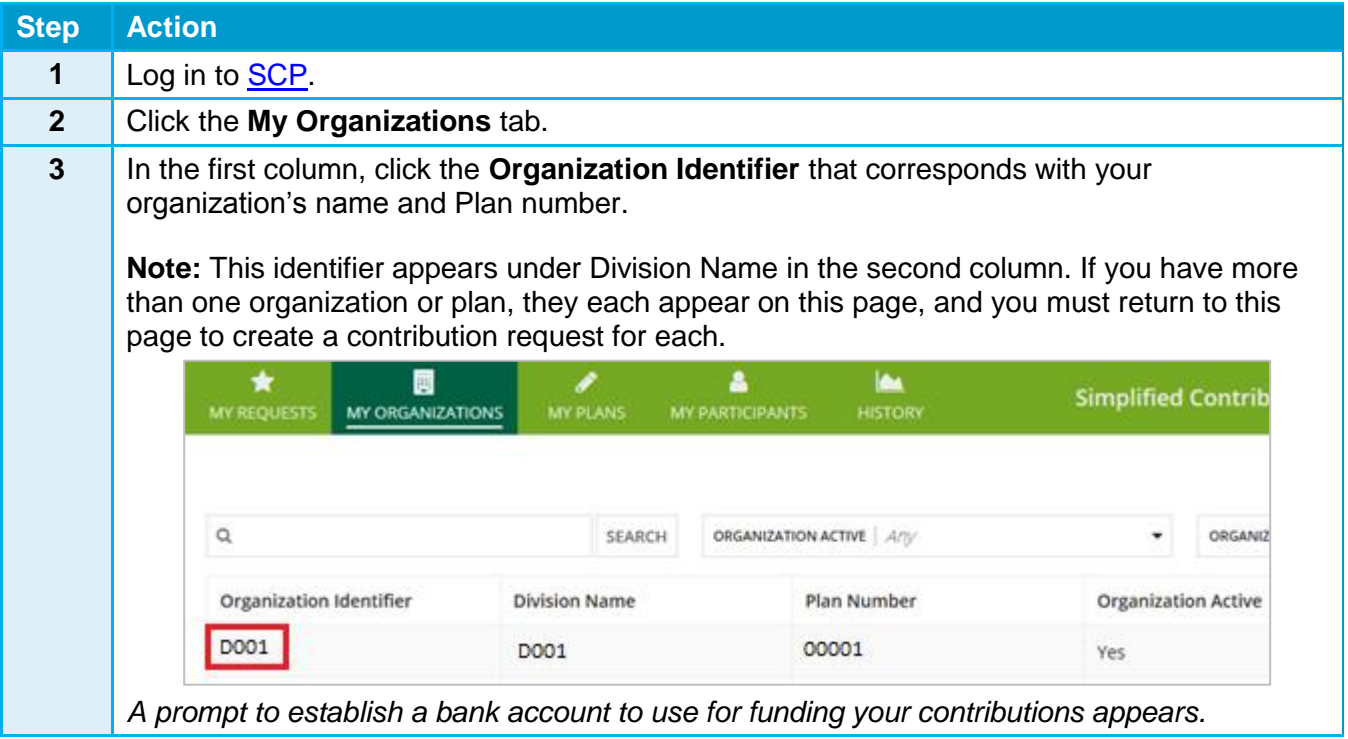

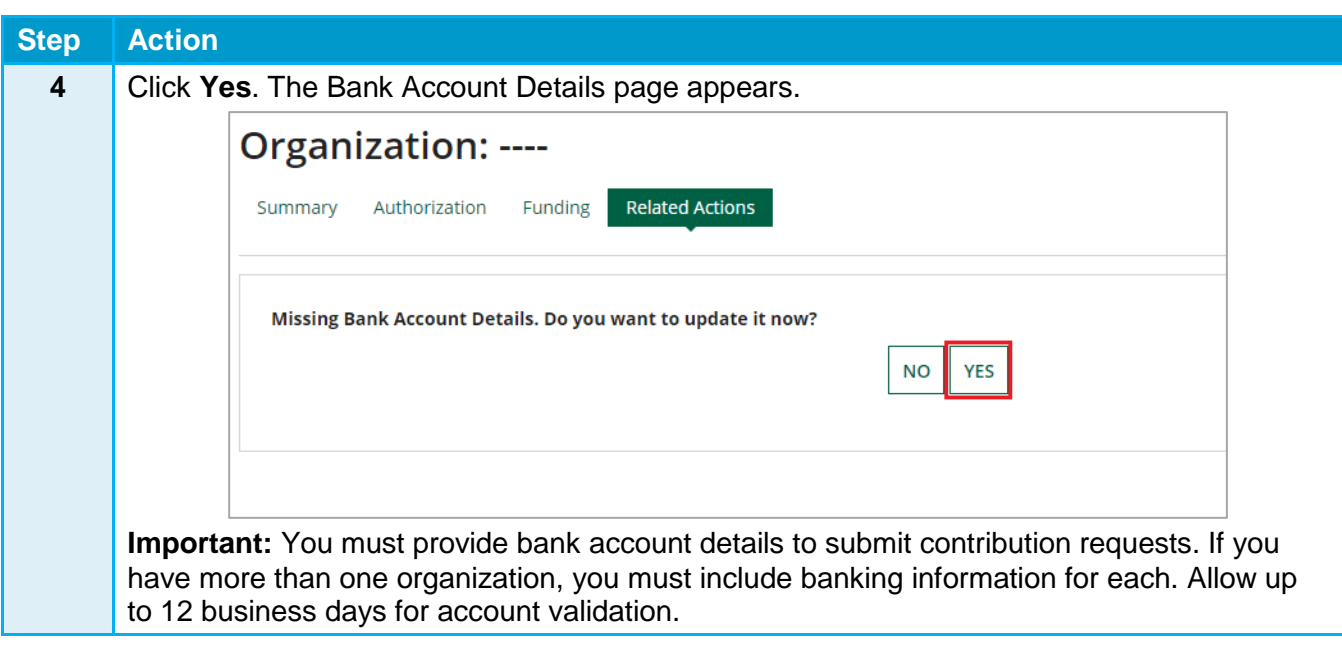

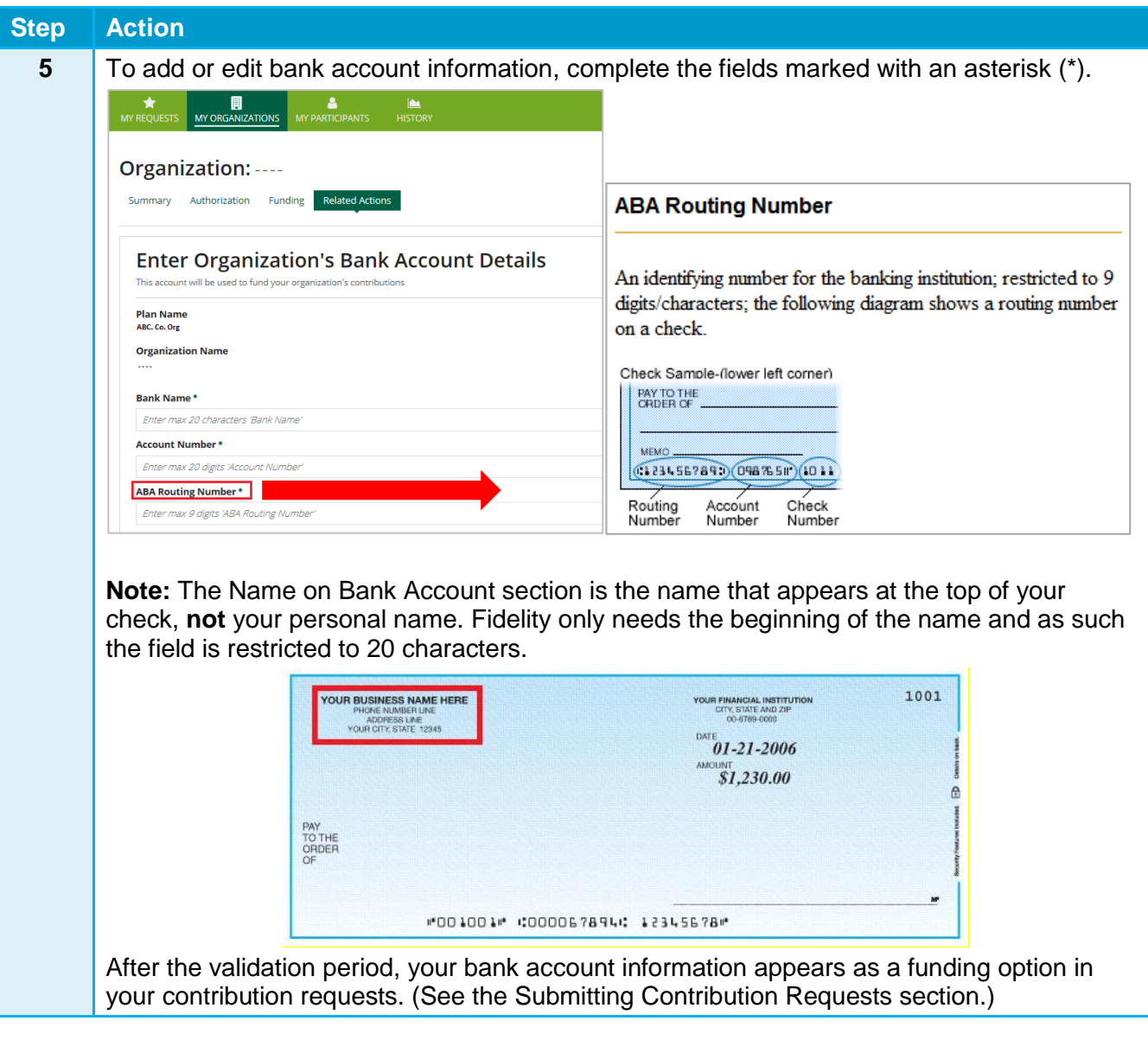

## Updating Your Bank Funding Type

If you need to update or change your funding type, follow these steps.

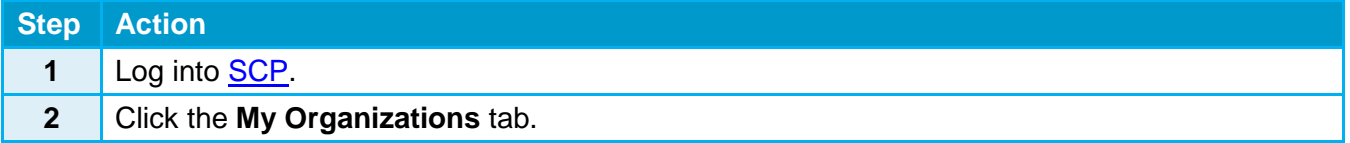

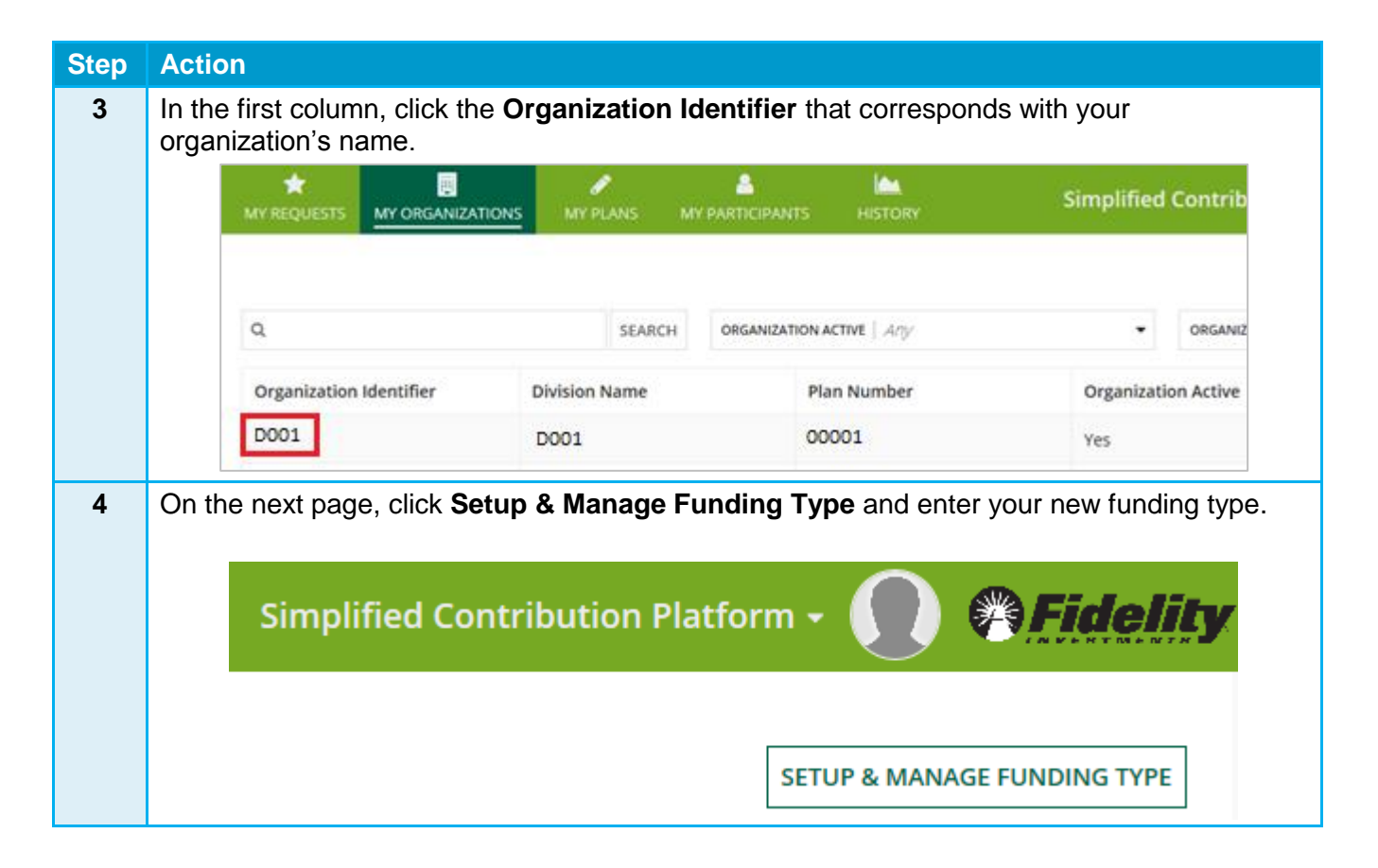

## Submitting Contributions

When you submit retirement plan contributions through SCP, you create (or remit) a contribution request.

#### **Remitting Your First Contribution Request**

To create your first contribution request, follow these steps.

I **Important:** If you have more than one organization, you must return to this page to create a contribution request and add bank account information for each.

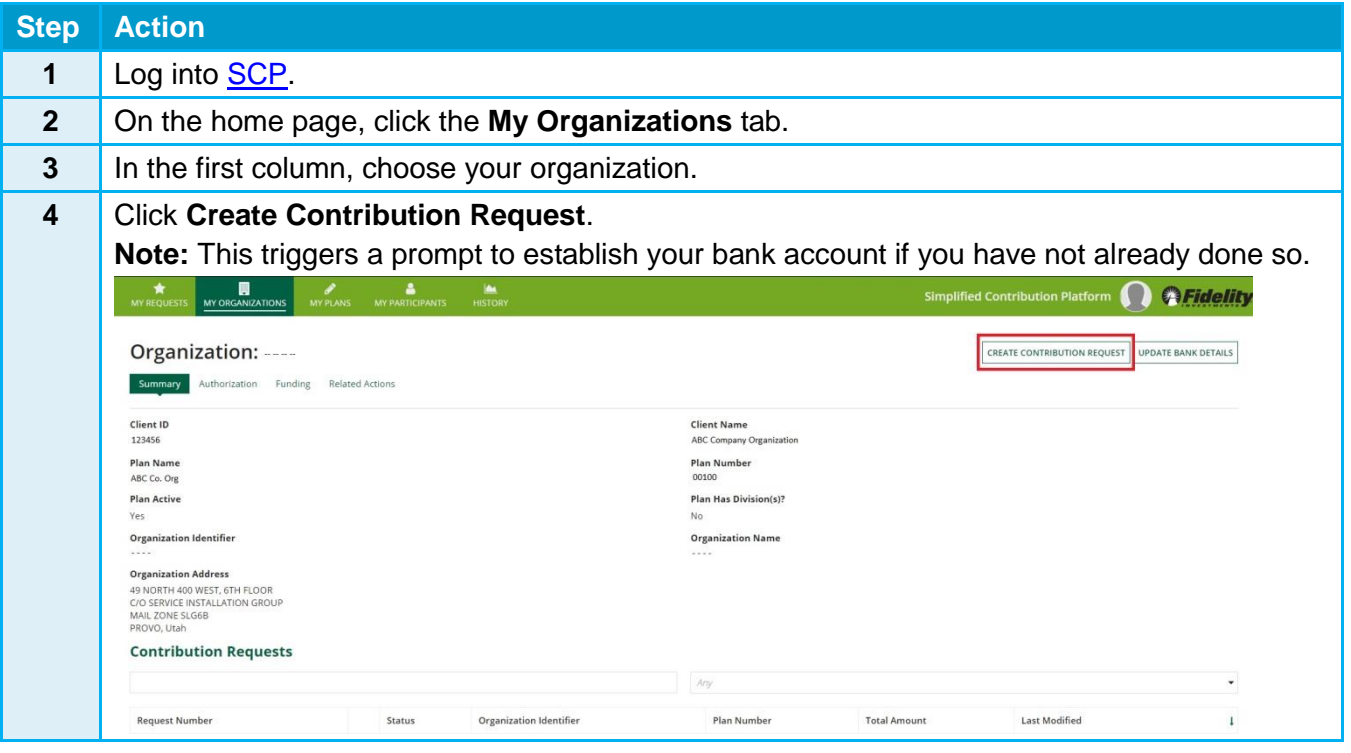

#### **Submitting Your Second Contribution Request**

To create your second contribution request, follow these steps.

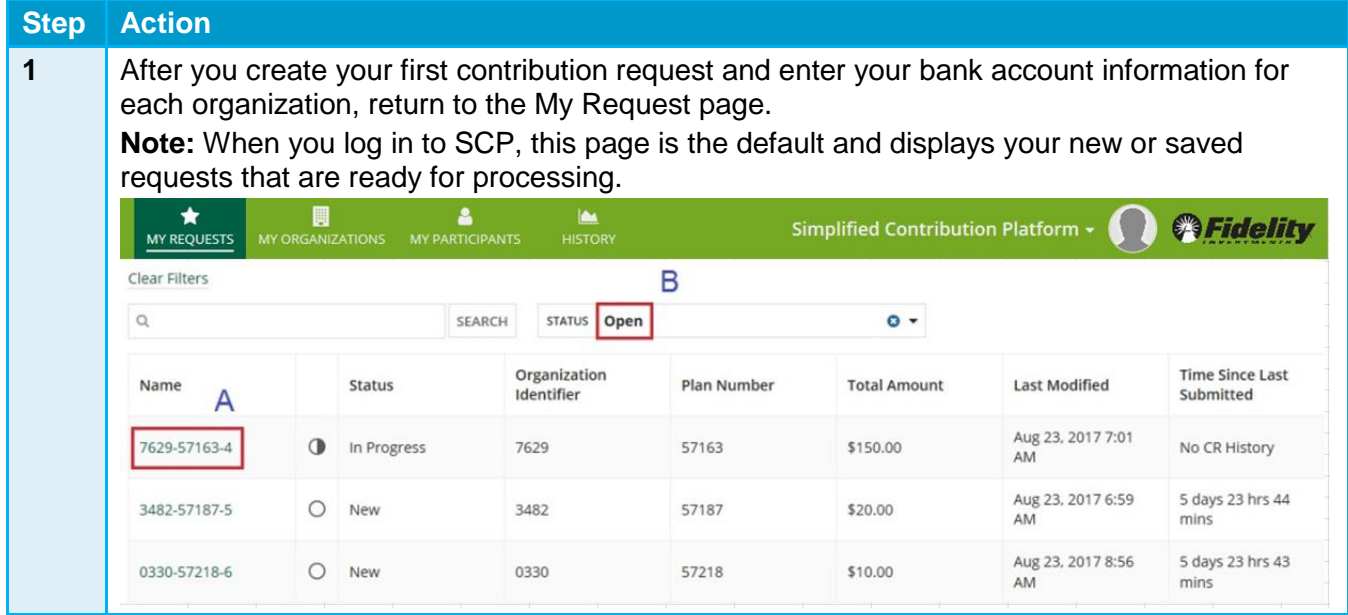

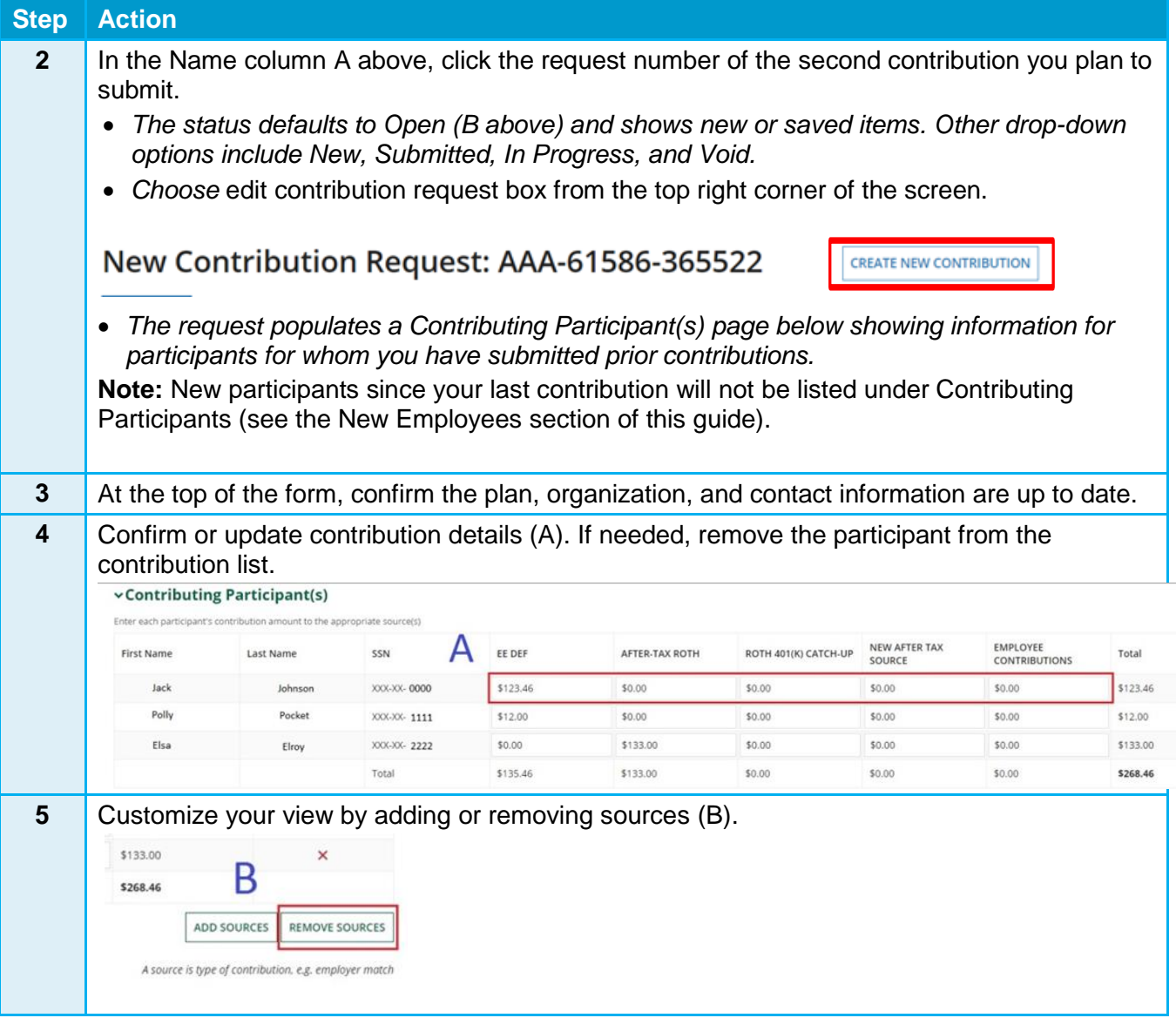

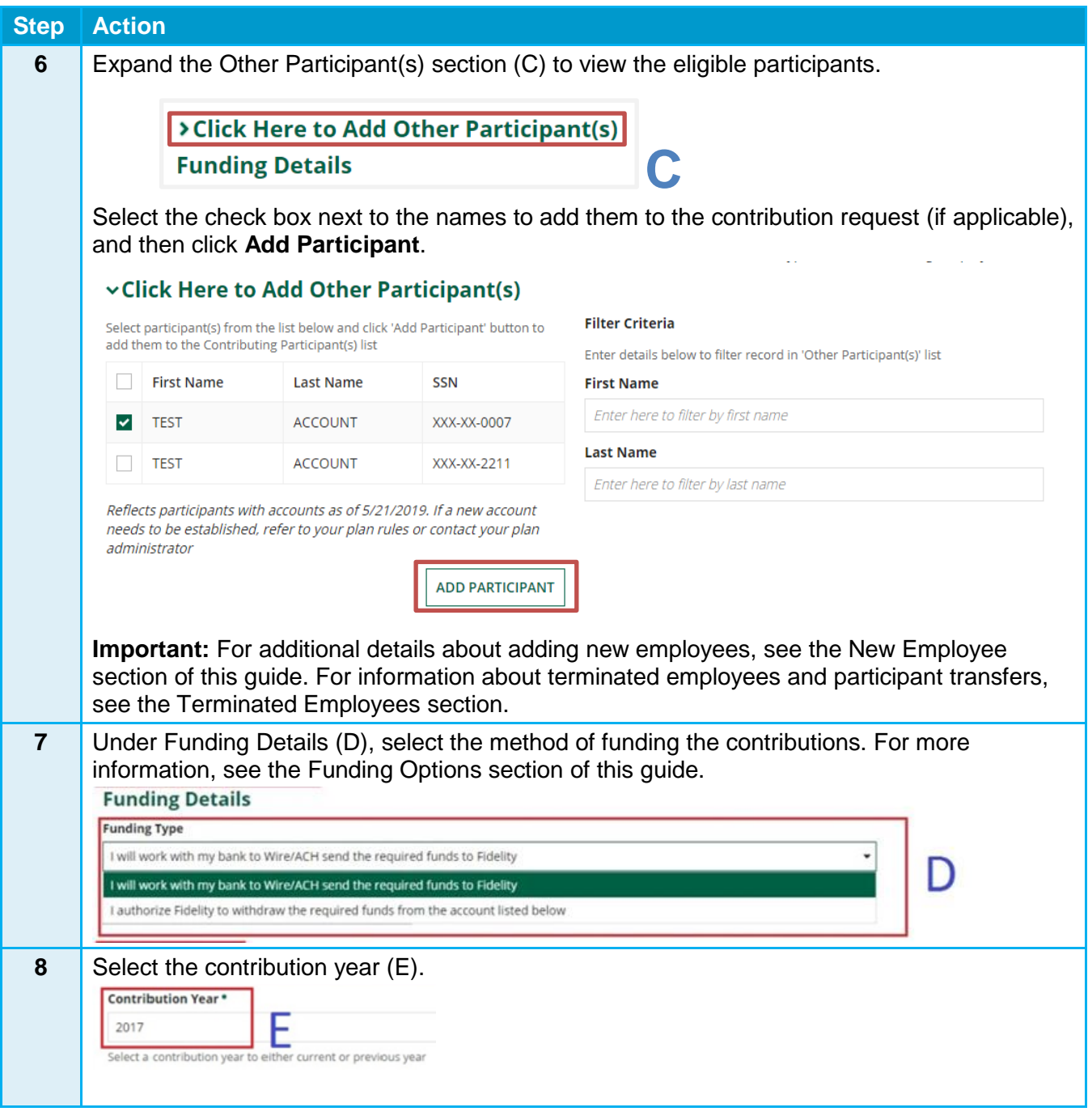

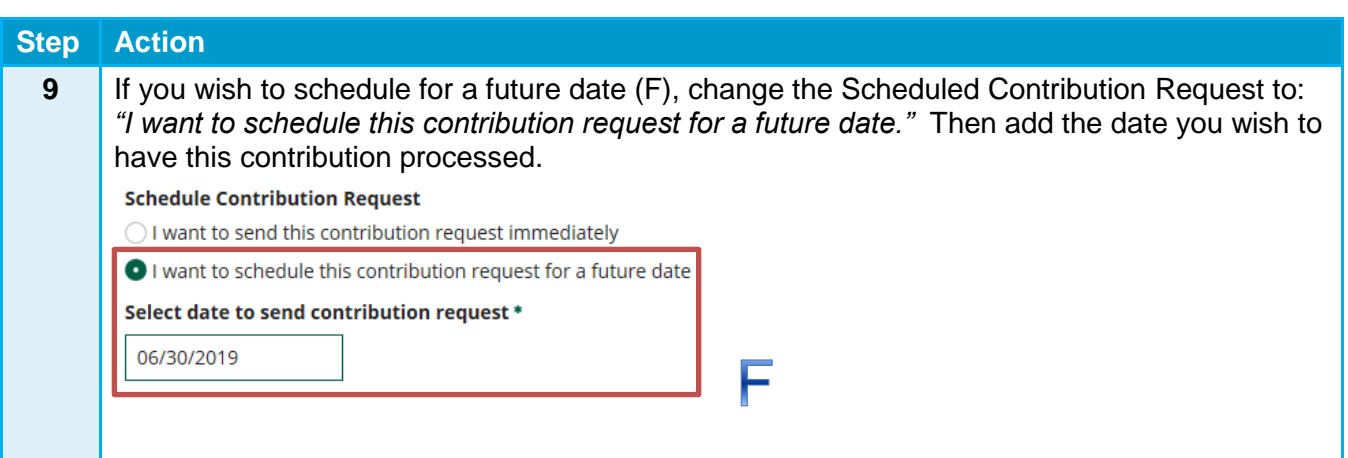

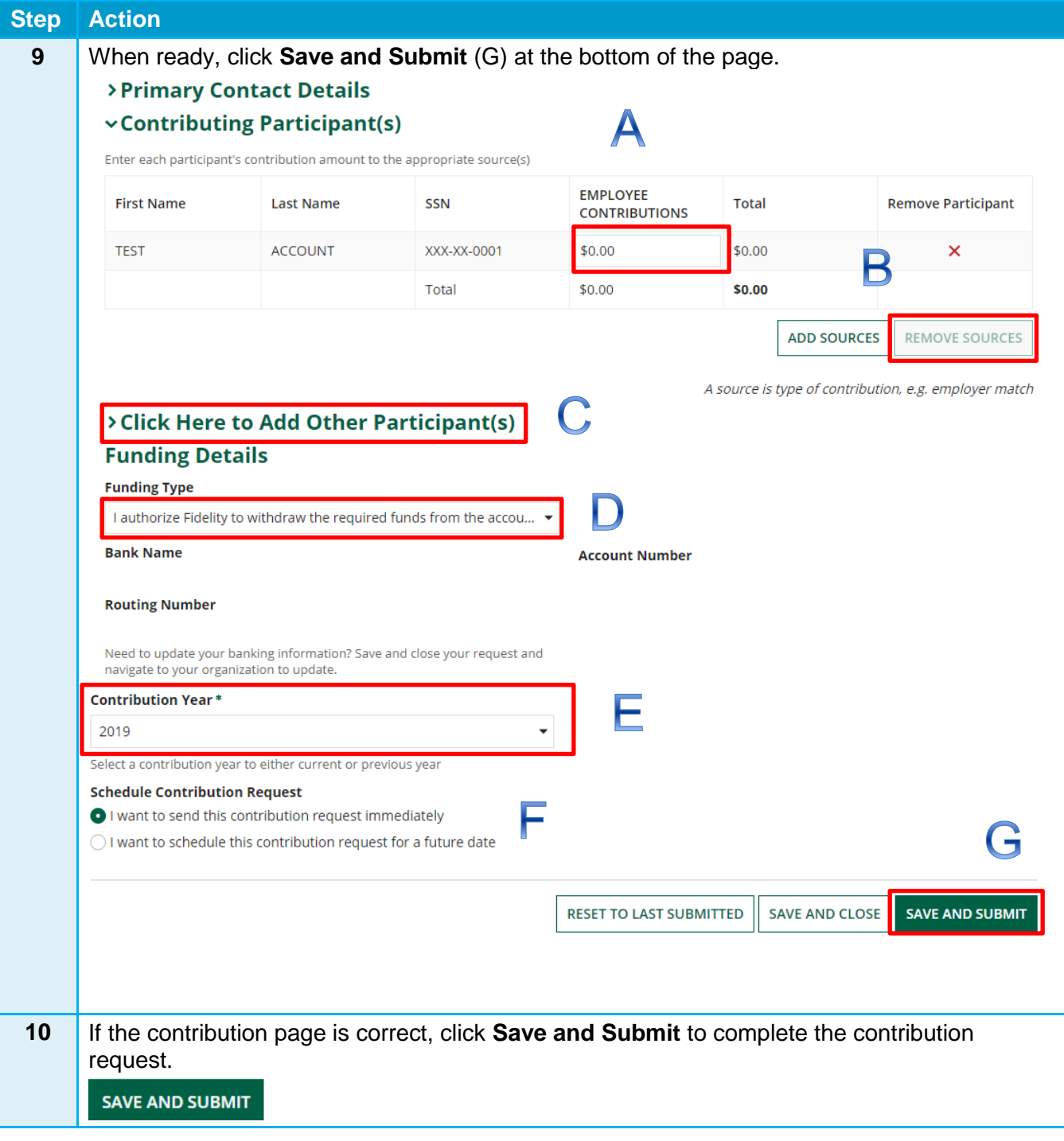

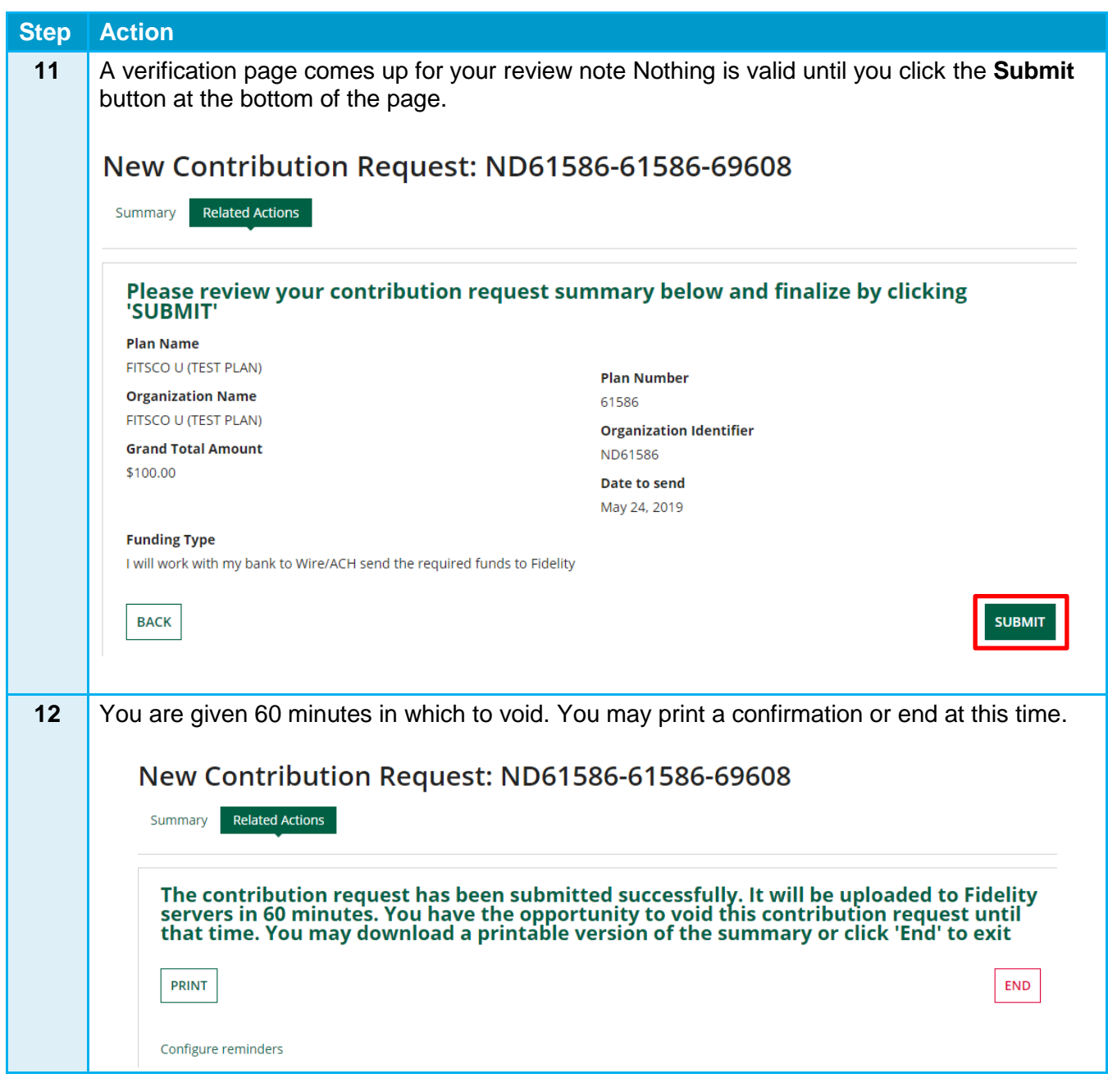

#### **Time frame**

Please note you have 60 minutes until the process starts from the time you hit submit. If you choose auto debit the funds are usually received from your bank within two business days.

#### **Voids**

You can void a contribution request you have submitted within a 60-minute window of time. To void a Contribution Request, go to My Requests and change the STATUS to Scheduled.

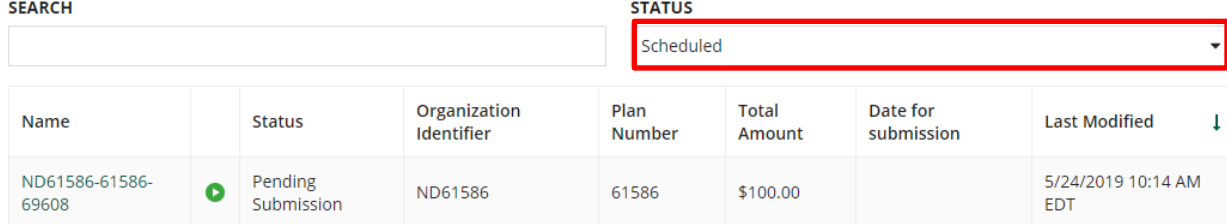

Select the Contribution Request you would like to Void and click on VOID CONTRIBUTION REQUEST in the top right corner of the page.

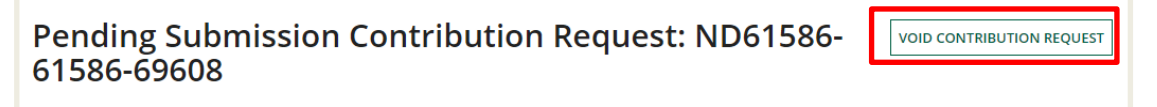

From here you will confirm the void and receive confirmation

### Pending Submission Contribution Request: ND61586-61586-69608

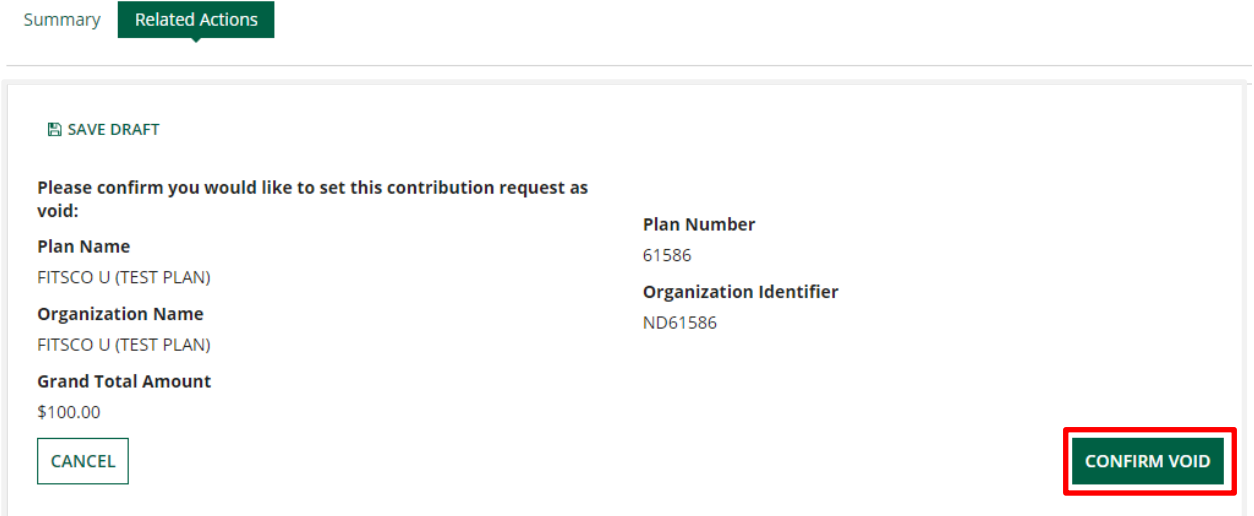

Confirmation screen:

### Pending Submission Contribution Request: ND61586-61586-69608

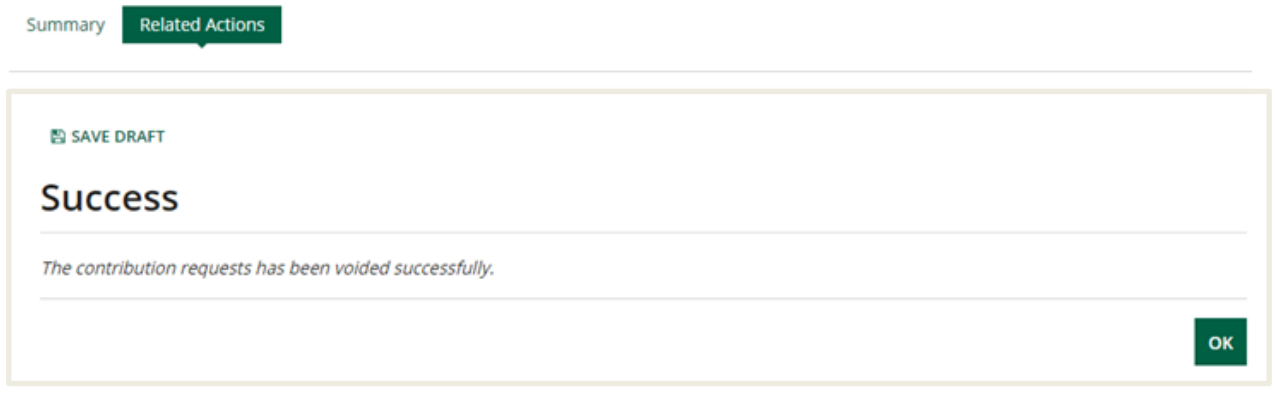

#### **Approvals**

Some employers choose to have a two-step process where one person is responsible for submitting the contribution and another for approving it. Please contact Fidelity's Customer Service at (800) 917- 4369 if you wish to set up this kind of arrangement.

#### **New Employees**

To remit contributions for any new employees who have joined the plan since your last contribution, you must enroll them through your normal enrollment process.

Once enrollment is complete, new participant names appear in the Other Participant(s) section (C) on the Contributing Participants page. For the steps to complete the Other Participant(s) section, see the Submitting Your Second Contribution Request section procedure.

#### **Terminating Employees**

If an employee leaves employment, please complete your normal process for terminations. Thirteen months after the employee's termination date, they no longer appear in SCP on the Contributing Participants page.

I **Important:** If a participant transfers, it is important to submit all contribution requests before updating the division.

## Funding Options

On the Contributing Participant(s) page, you may choose between two funding options in the drop down:

- Work with my bank to Wire/ACH the required funds to Fidelity
- Authorize Fidelity to withdraw the required funds from your account

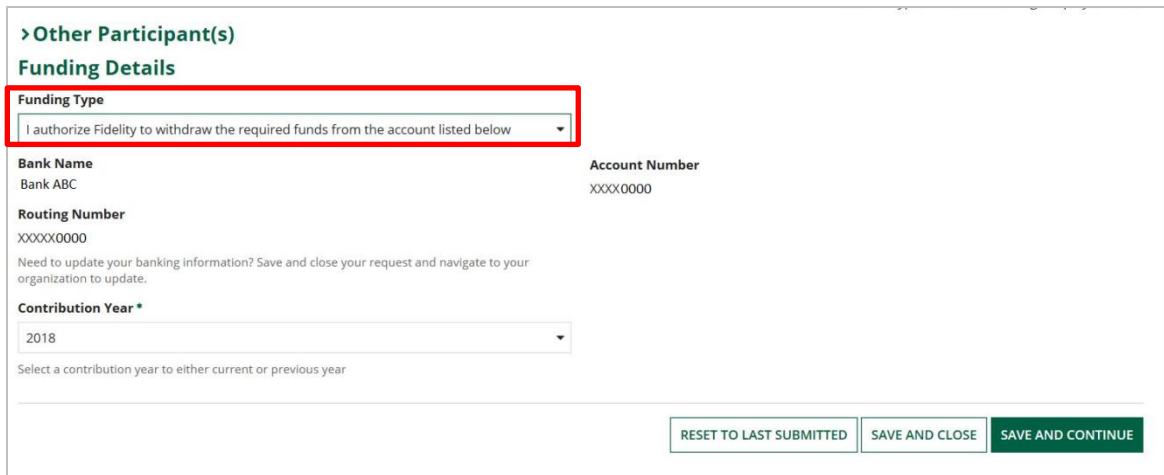

#### **Option 1: Authorize Fidelity to Withdraw the Required Funds from Your Account**

The preferred funding option is to authorize Fidelity to withdraw required funds from your account, using the information you provide on the Bank Account Information page.

This option has several advantages:

- $\triangleright$  This option has no fee.
- ▶ The correct amounts always post to participant accounts.
- ▶ You are assured efficient and easy funding.

#### **Option 2: Work with my Bank to Wire/ACH the Required Funds to Fidelity**

The alternative funding option is to work with your bank to send a FedWire transfer or send the funds via ACH (Automated Clearing House) to Fidelity. Use the following information and instructions to use FedWire or ACH for your contribution to either Wells Fargo or Deutsche Bank based on your preference. This option allows you to determine when and how much to send to Fidelity each time you fund contributions.

17

#### **Fidelity Banking Information (if using FedWire or ACH)**

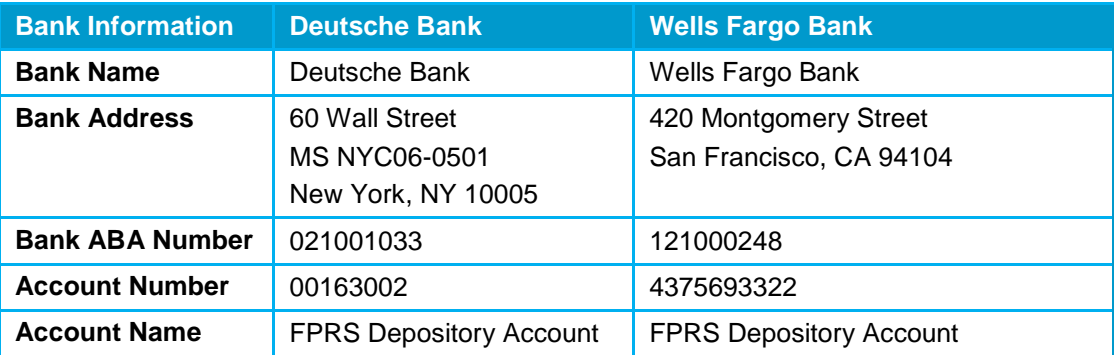

For plan sponsor use only.

#### **Instructions**

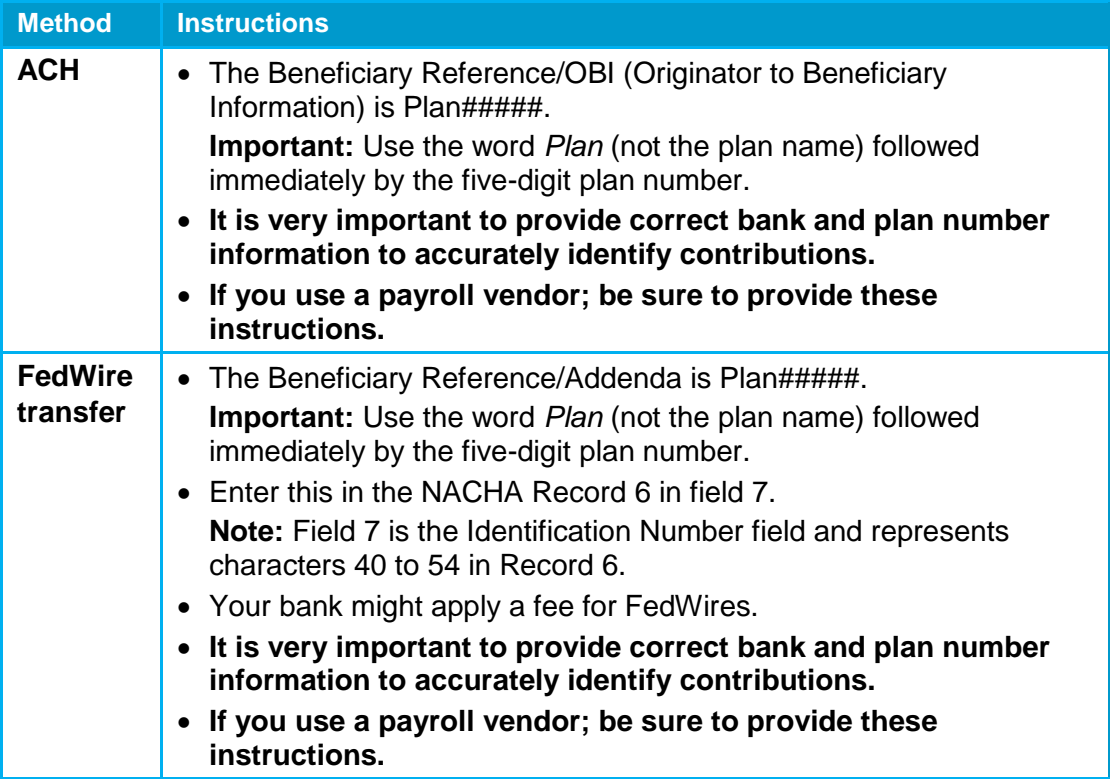

## Setting up Email Reminders

SCP offers email reminders that can help you remember to submit participant contribution requests. You can set up email notification reminders on a time frame that you choose. It's important to continue submitting contributions in a timely manner and these reminders can help.

Follow these steps to set up email reminder notifications.

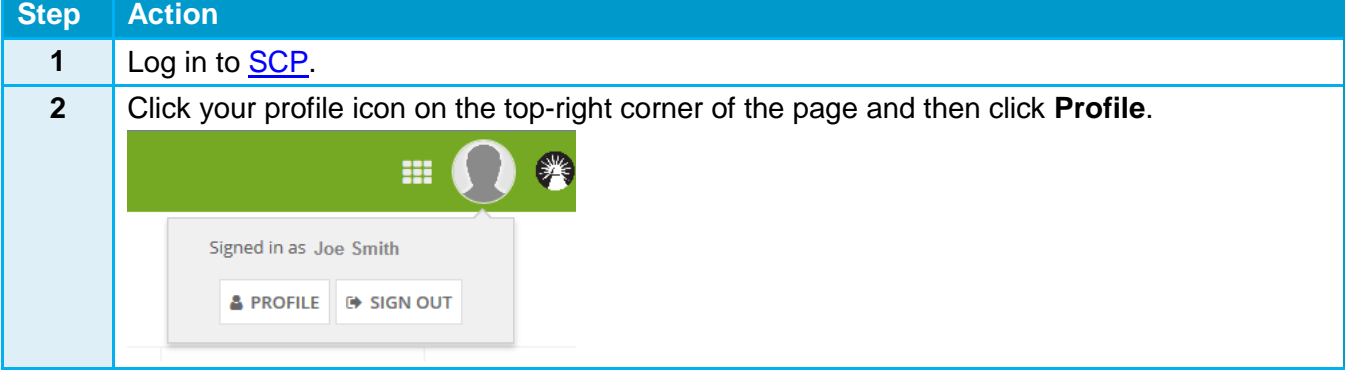

**The Second Second Second** 

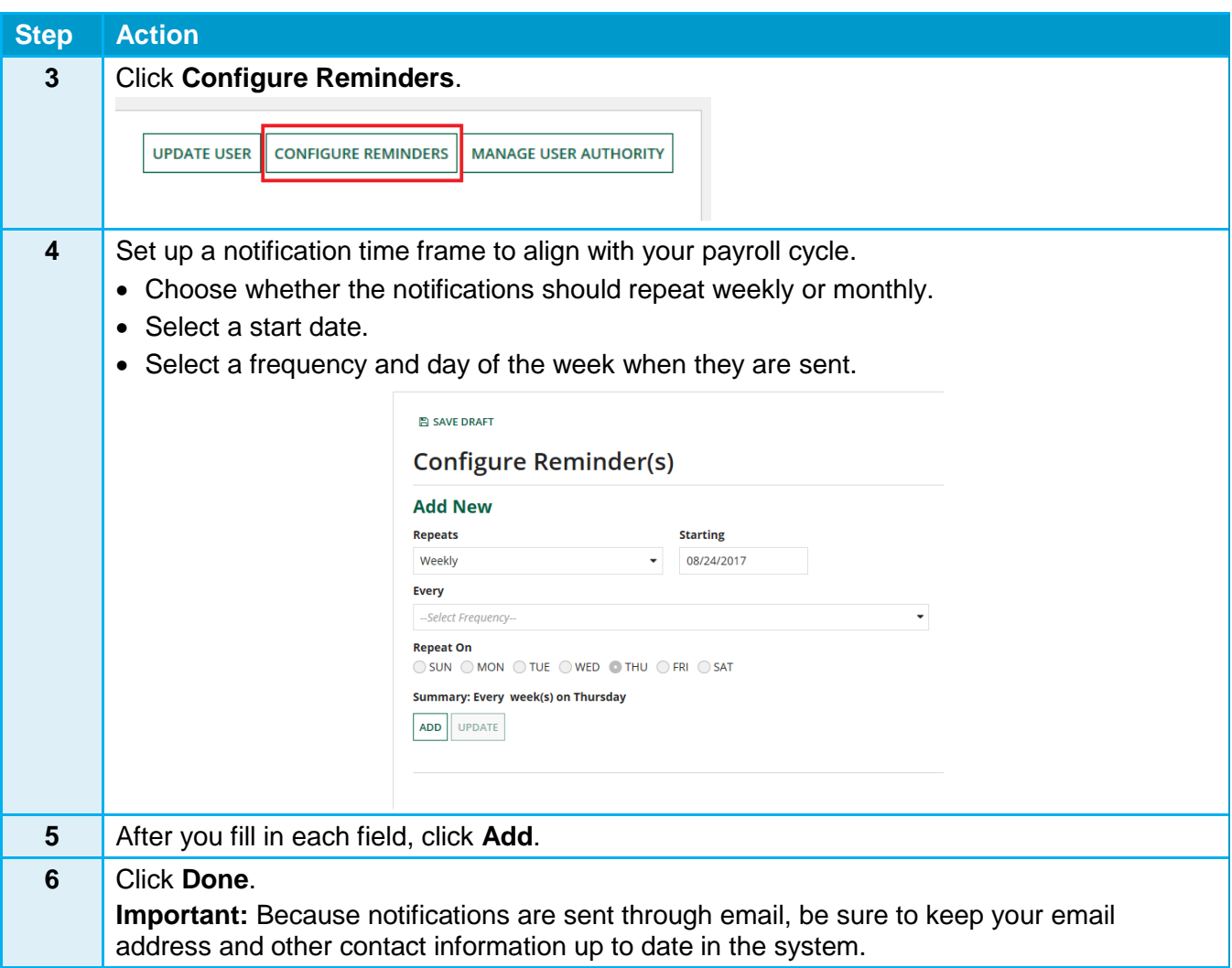

## Additional Support

If you have a specific question and cannot locate the information within SCP, contact your Fidelity Service Team at SCPHelp@fmr.com or (800) 917-4369.

All screenshots are used for illustrative purposes only